# **Инструкция для учащихся в СЕТЕВОМ ГОРОДЕ. ОБРАЗОВАНИЕ**

В адресной строке набрать [https://deti.obr03.ru](https://deti.obr03.ru/)

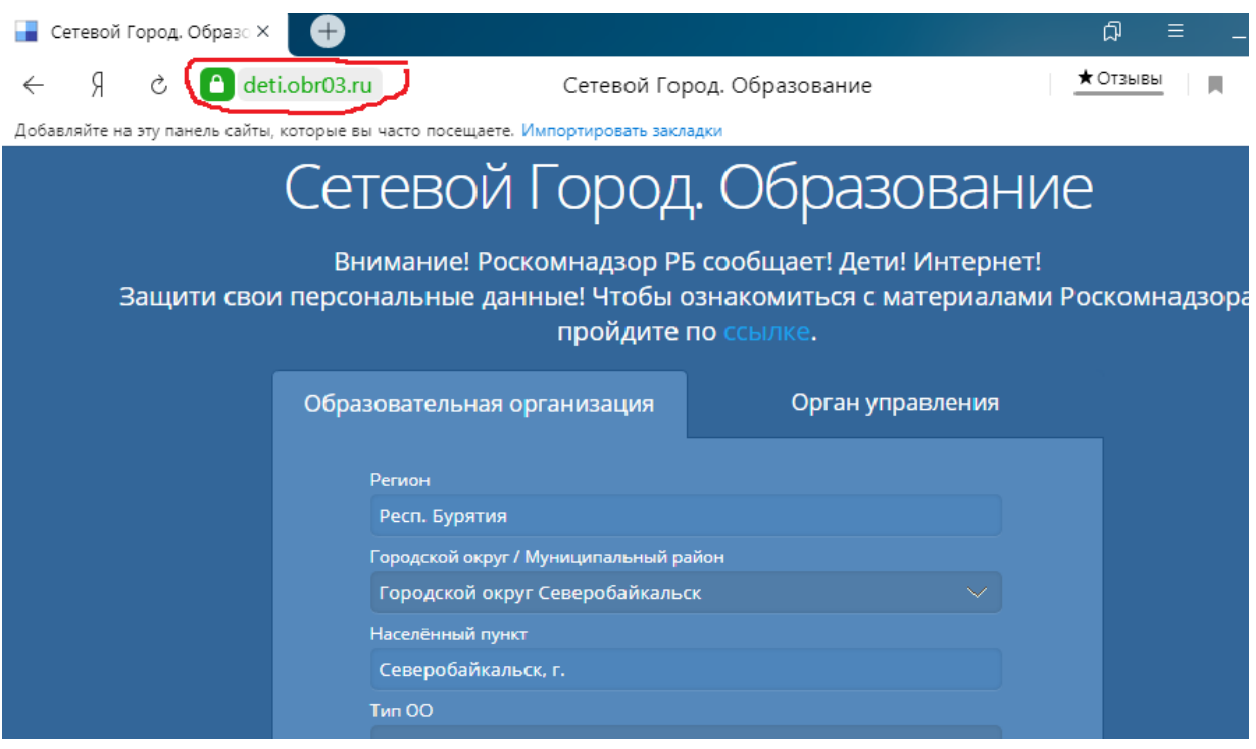

#### **Заполнить поля**

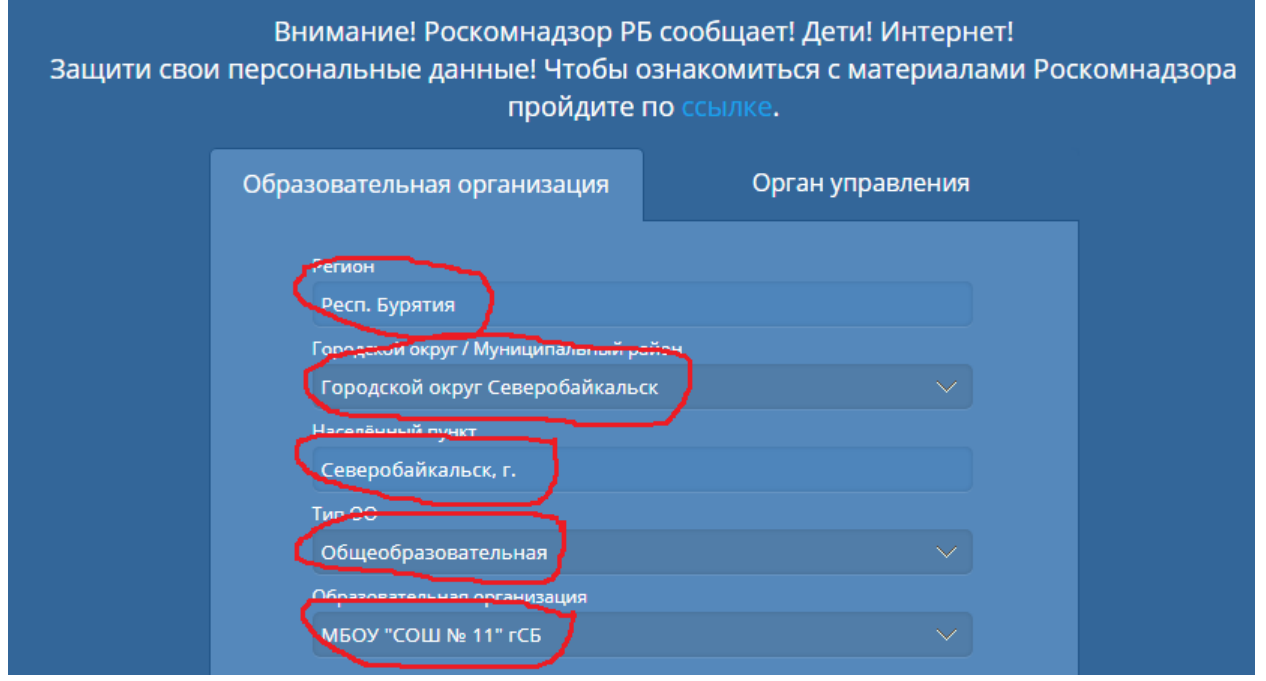

**Ввести ПОЛЬЗОВАТЕЛЬ и ПАРОЛЬ, который вам выдали ранее в школе, и нажать ВОЙТИ**

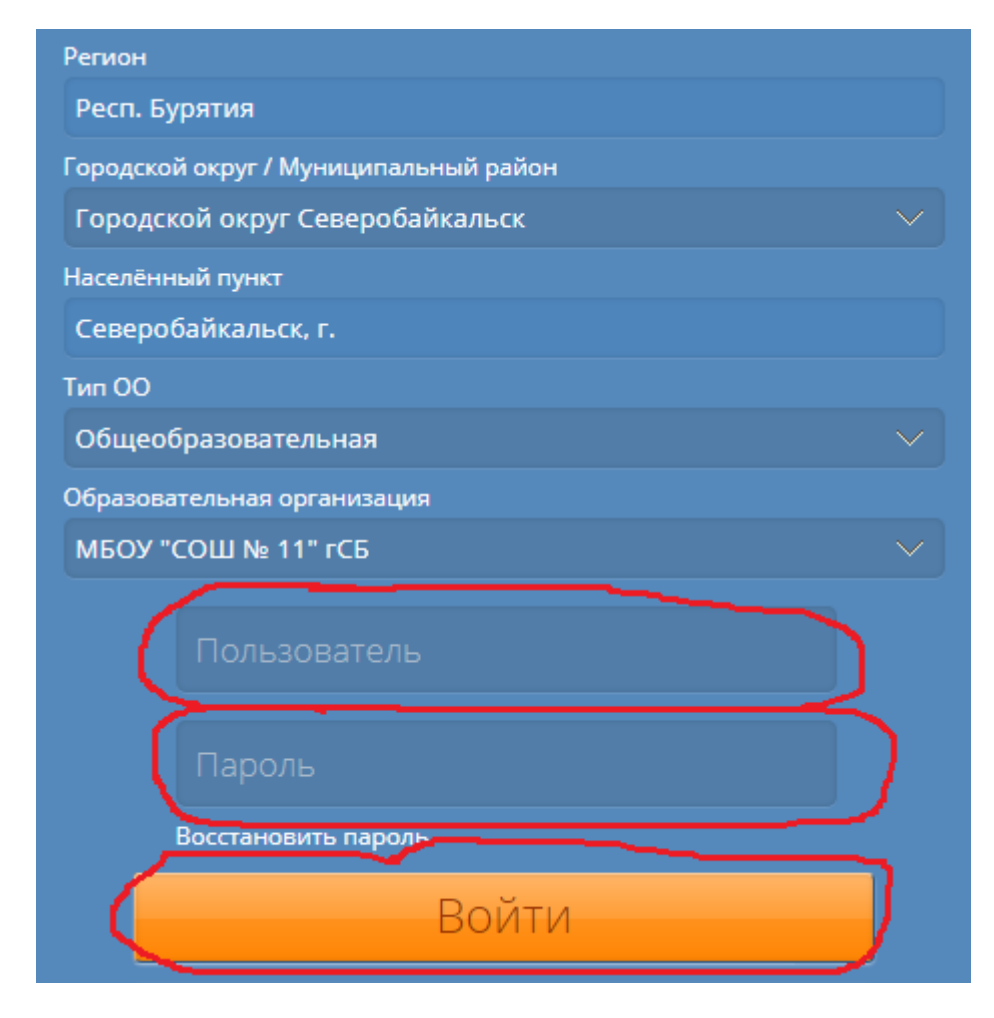

#### Появится окно

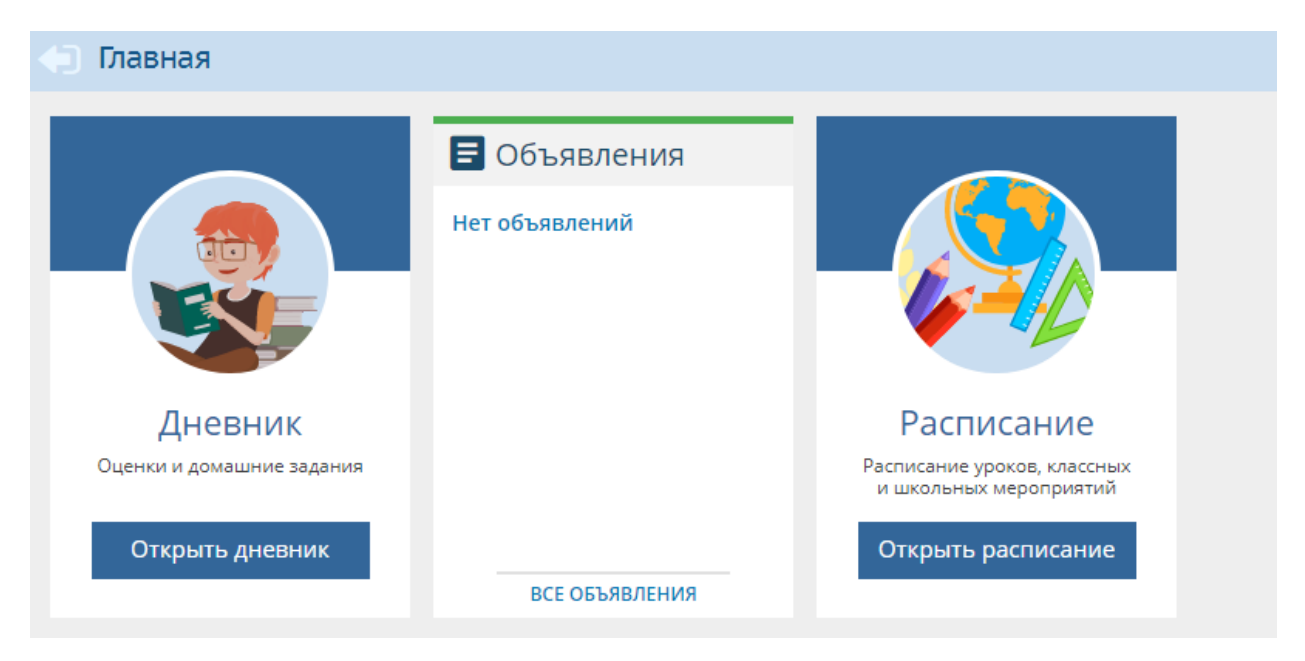

Открыть ДНЕВНИК

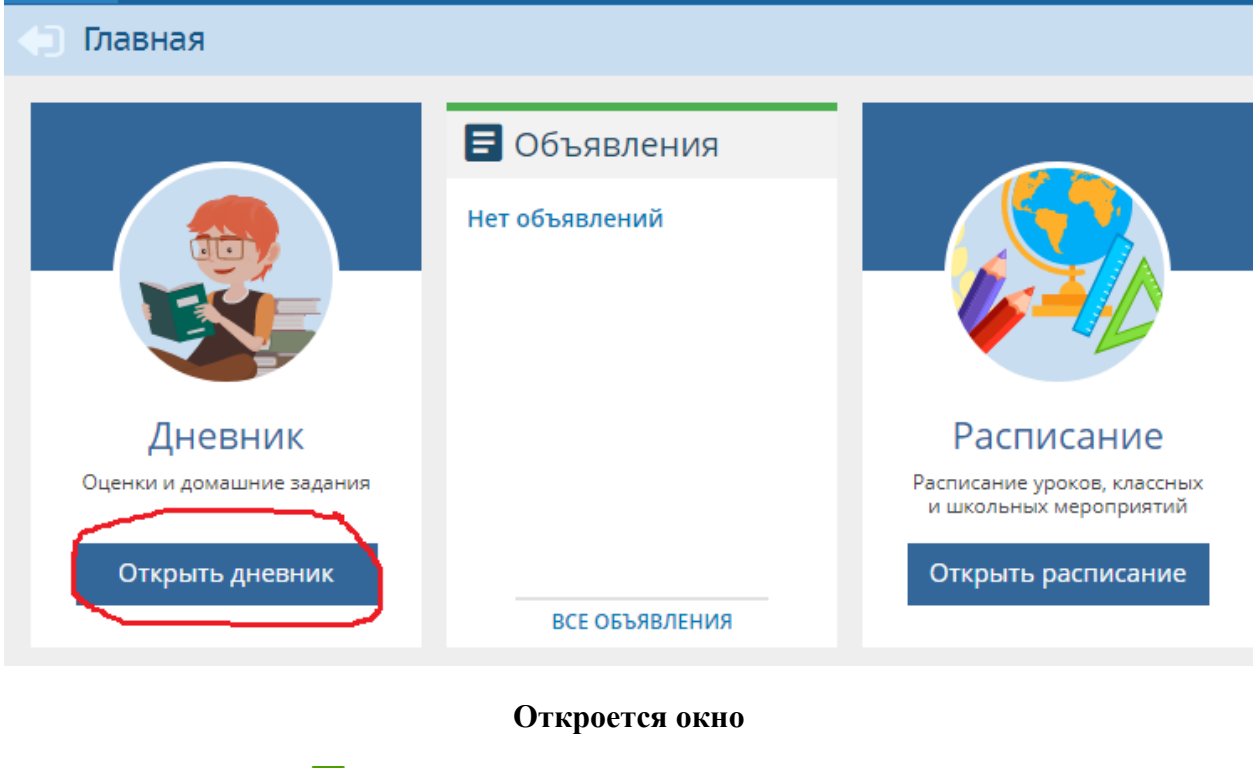

• Просроченные задания о •  $\triangleright$  Задания из электронных курсов  $\boxed{0}$  $\rightarrow$ 

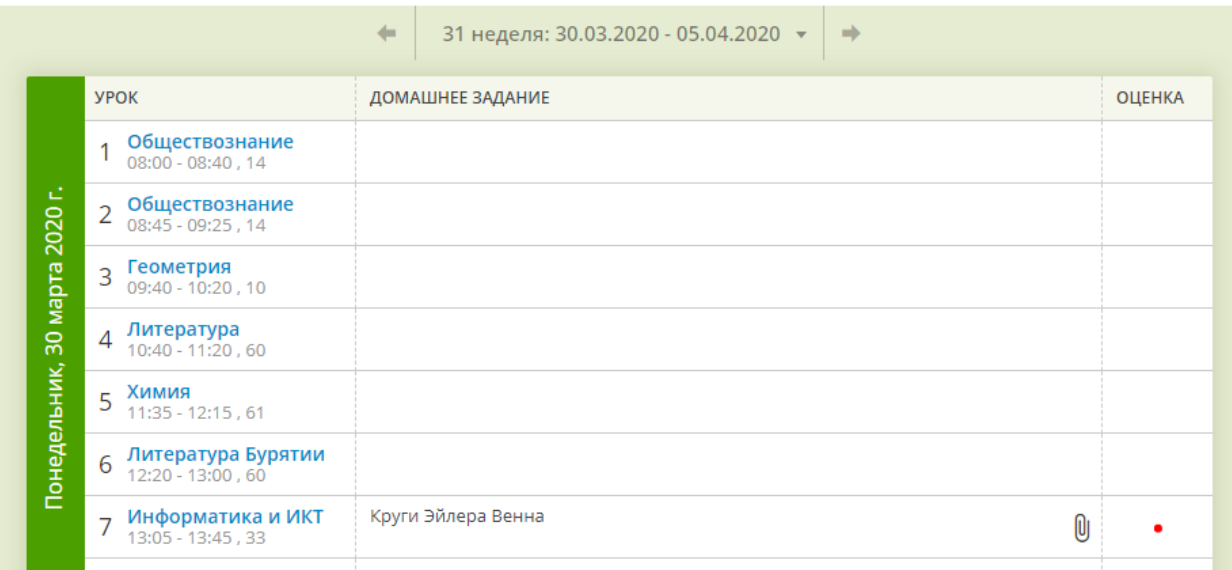

A

**Видим домашнее задание**

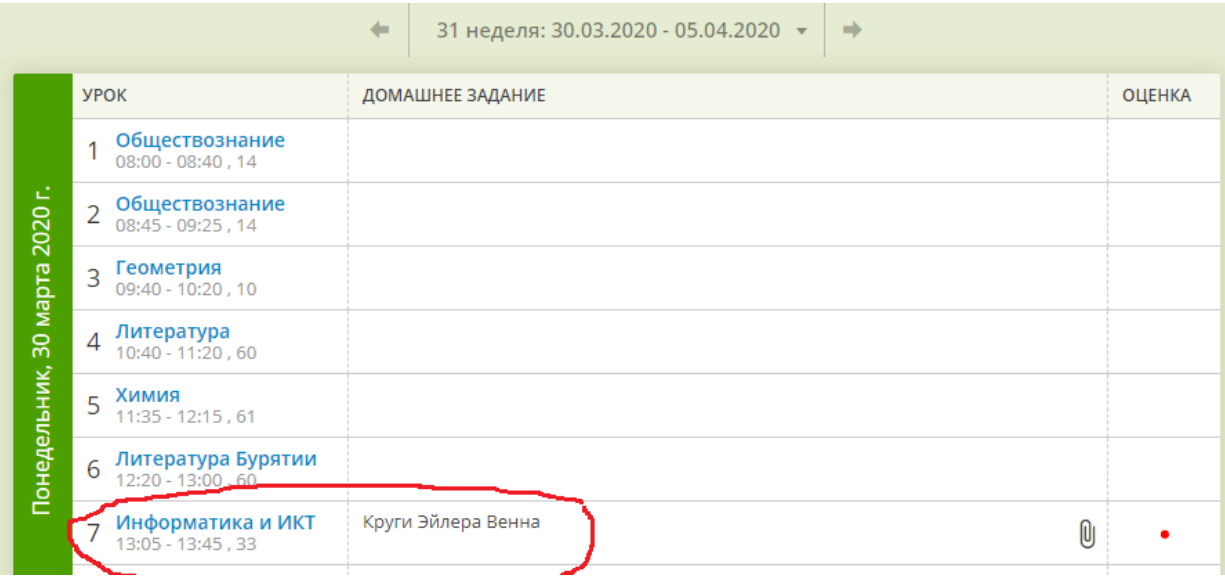

### **Нажимаем левой кнопкой мыши на задание, появляется окно**

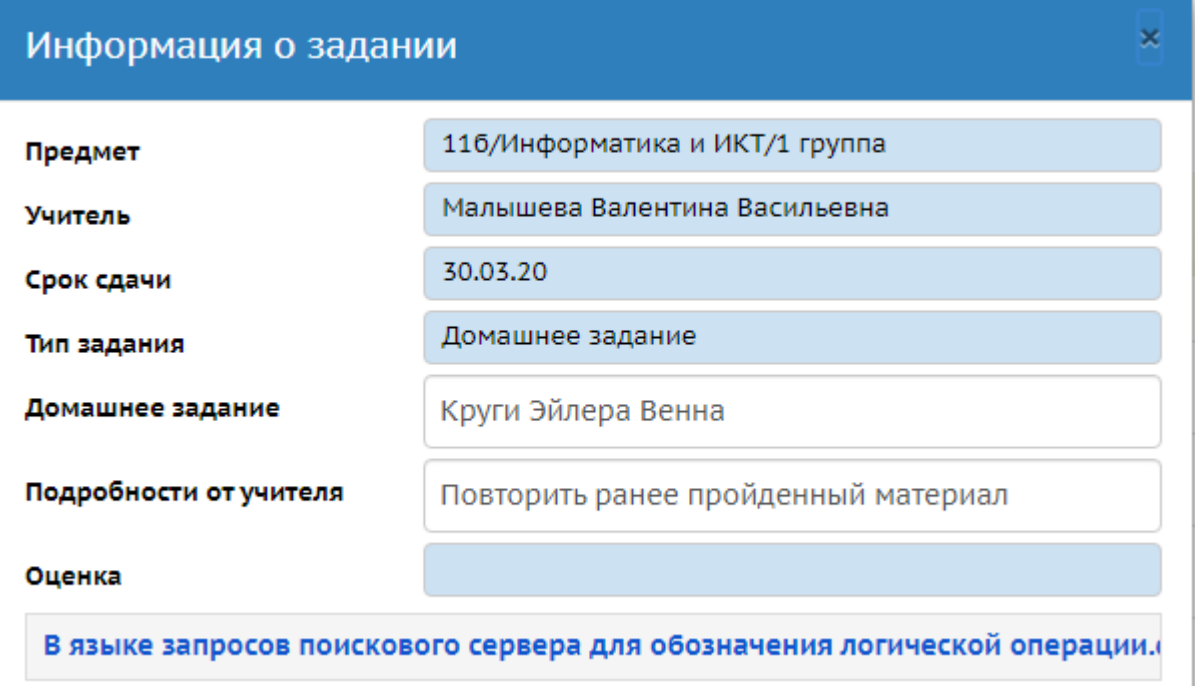

# **Подробное описание заданий от учителя, учащийся будет видеть в поле**

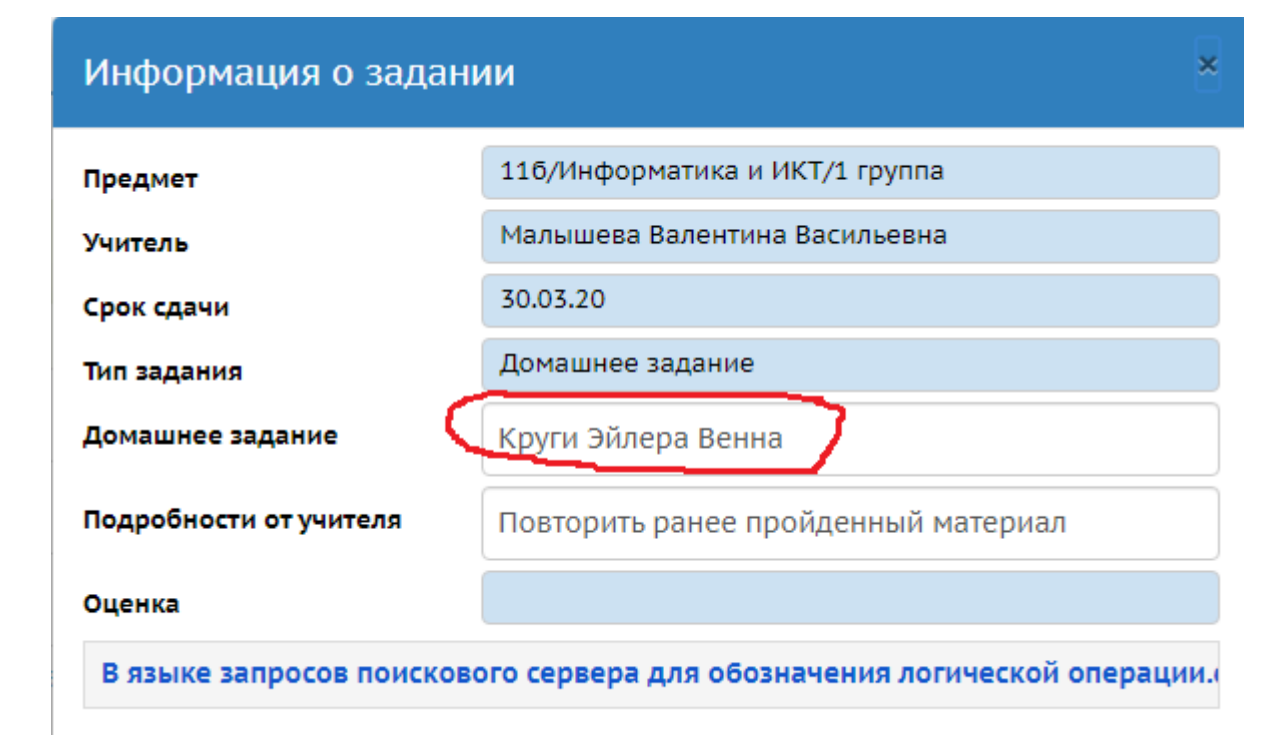

#### **Прикрепленные файлы**

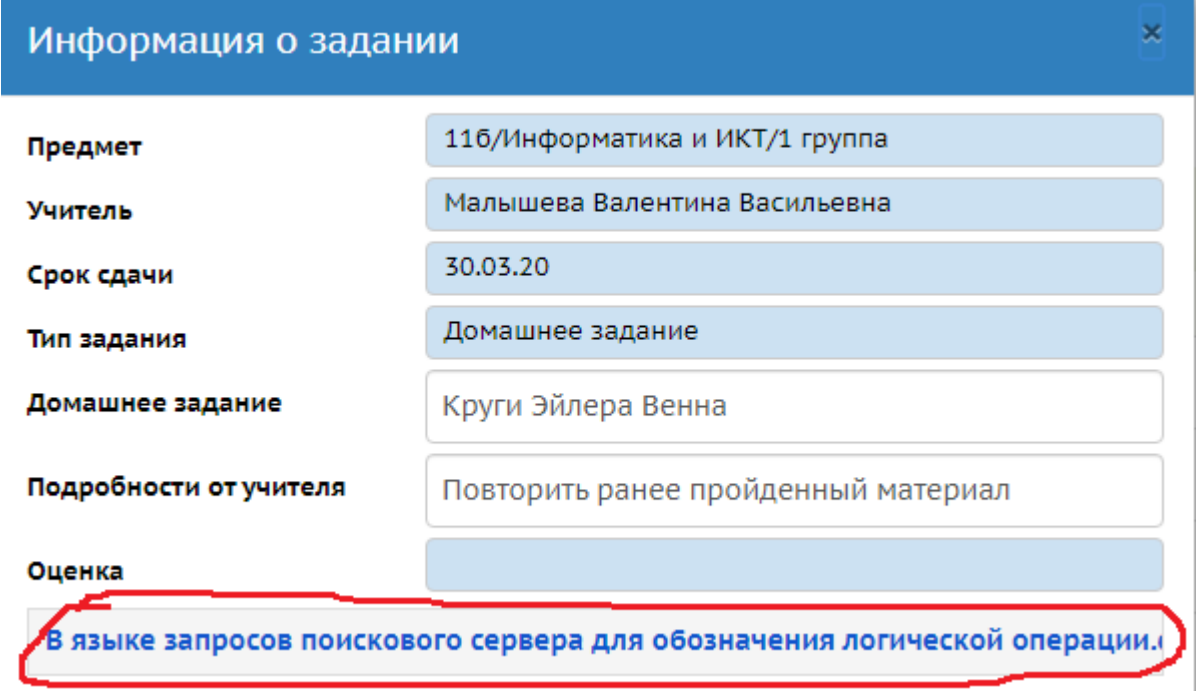

#### **Кликнув по прикрепленному файлу, он сохранится в загрузках**

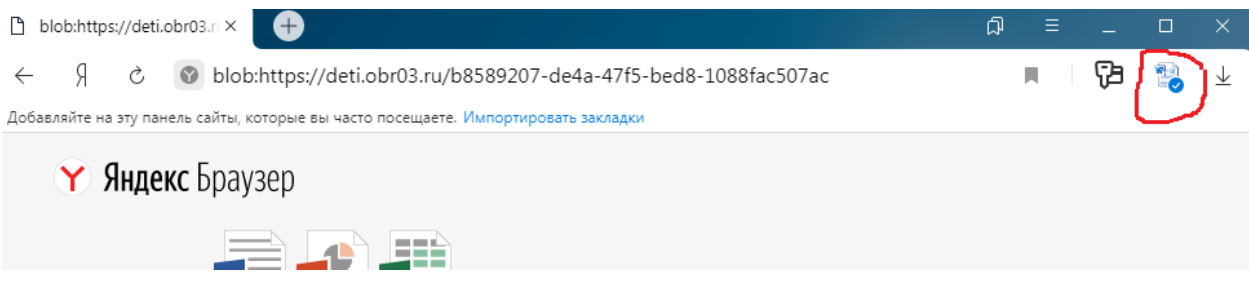

**Открываем файл, работаем с ним.**

### **Чтобы прикрепить файл, написать информацию для учителя**

### **Нажимаем Конверт**

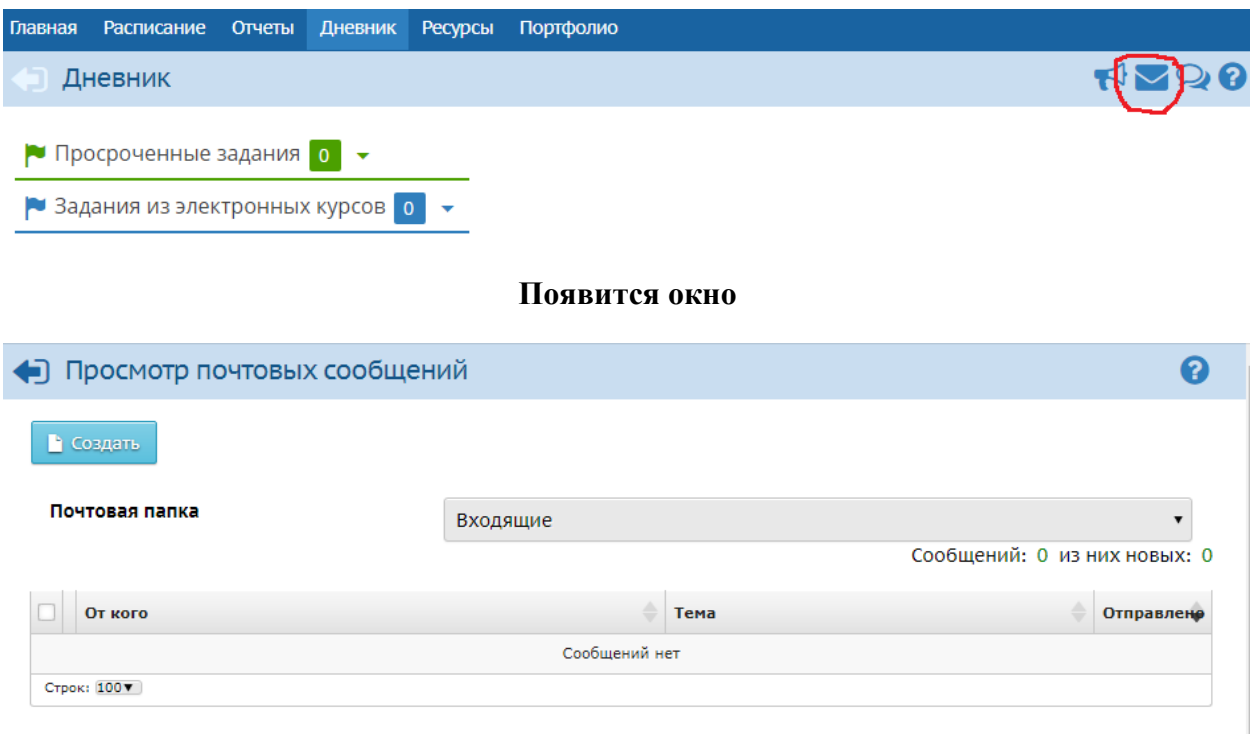

#### **Нажимаем создать, появится окно**

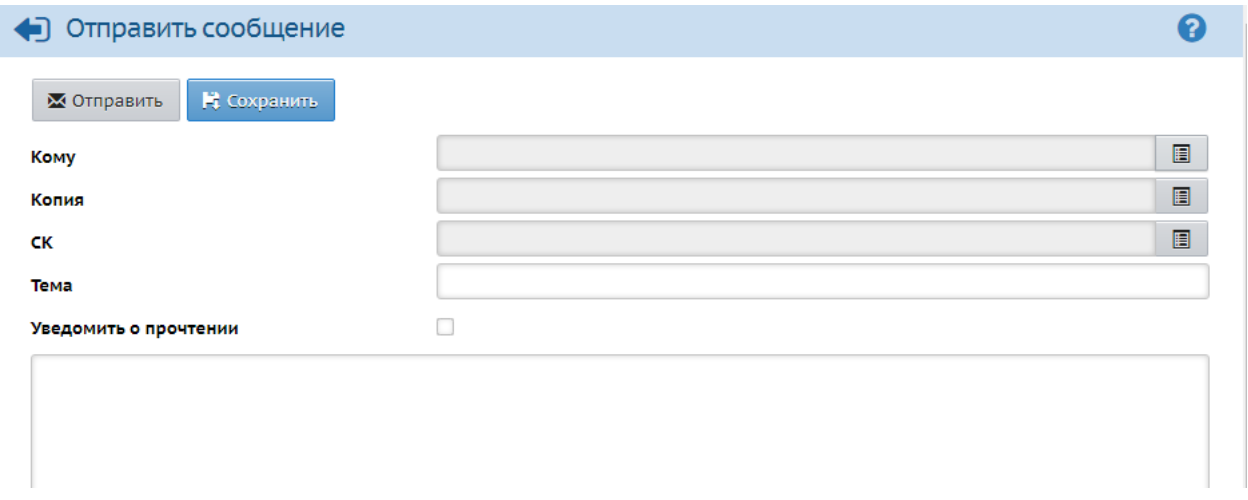

### **Выбираем кому (фамилия учителя, которому вы отправляете готовое домашнее задание)**

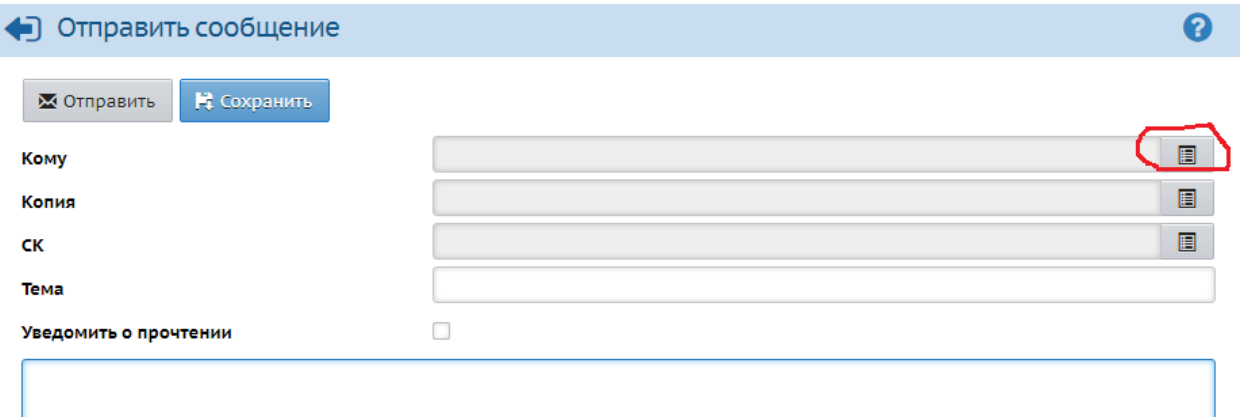

**Появится окно**

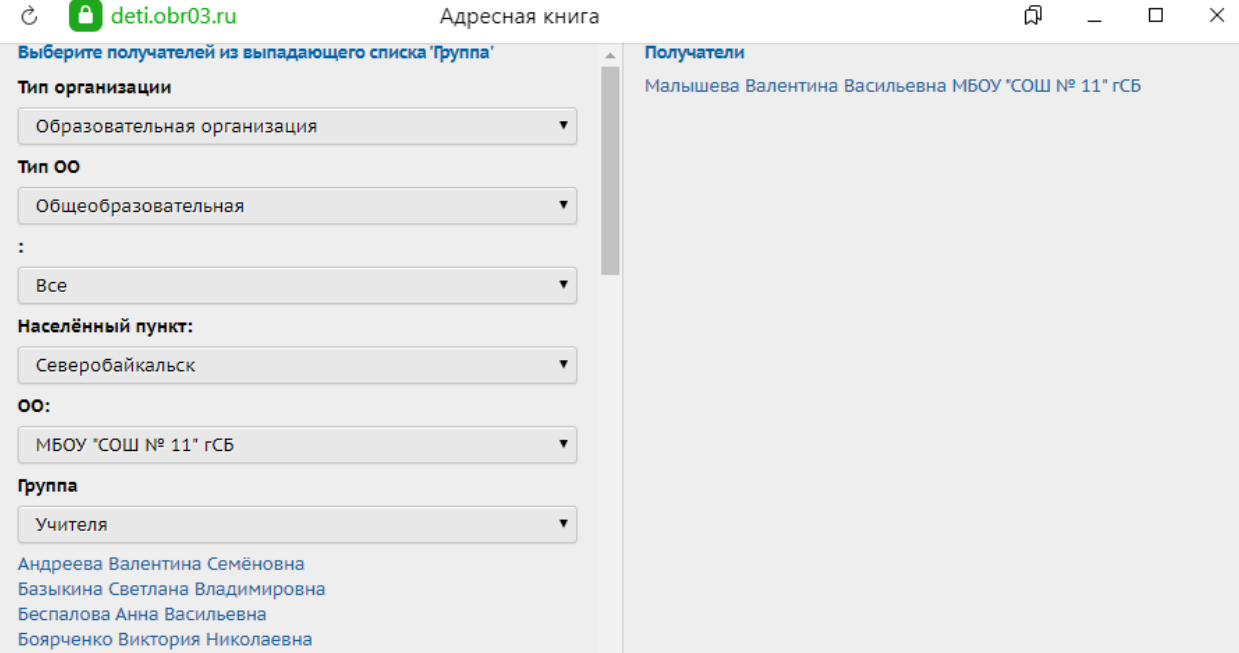

# Кликнем по ФИО учителя и ВЫБРАТЬ

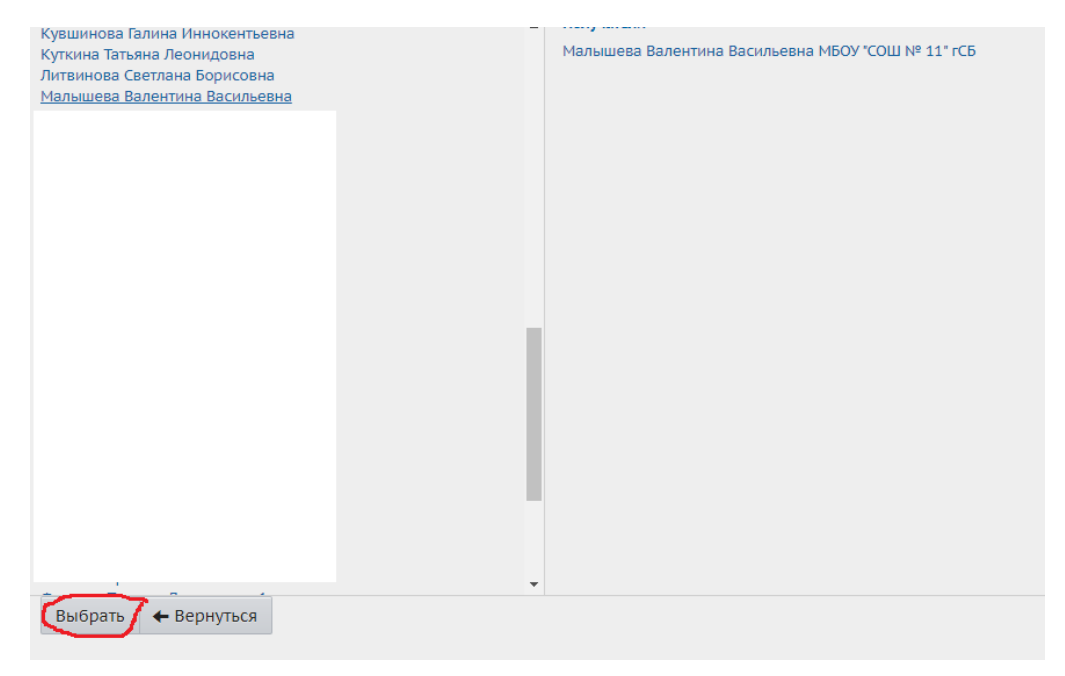

#### Появится окно

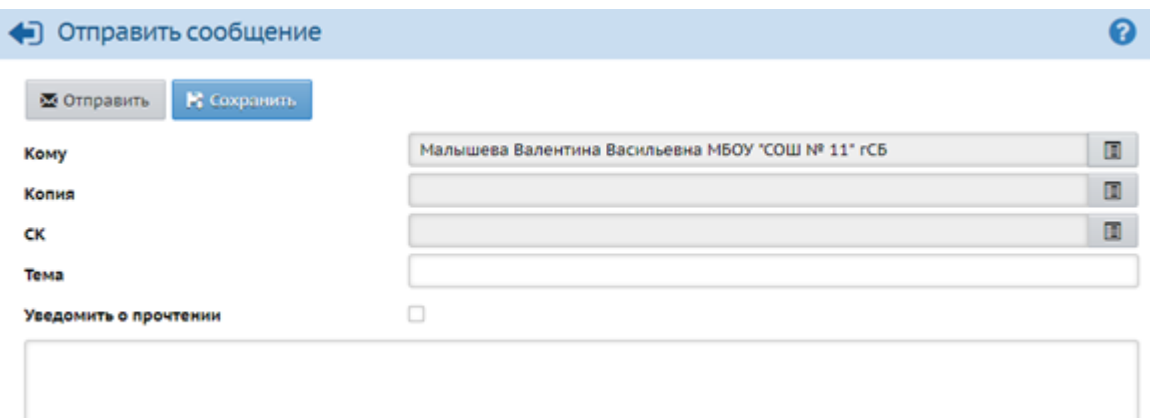

# Пишем тему и если необходимо, прикрепляем файл

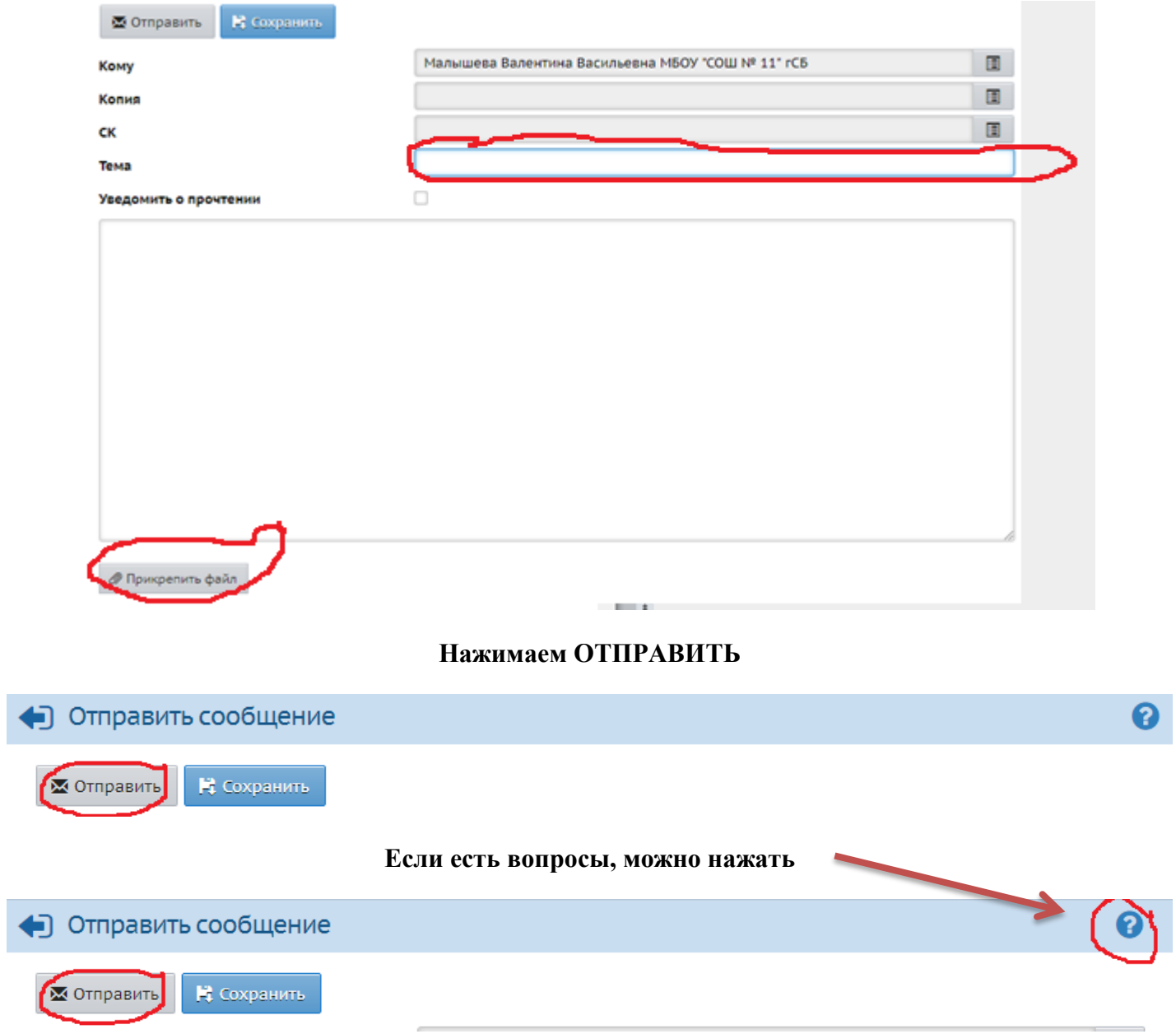